## **Copy a Form Template**

[Home >](https://confluence.juvare.com/display/PKC/User+Guides) [EMResource >](https://confluence.juvare.com/display/PKC/EMResource) [Guide - Form Configuration](https://confluence.juvare.com/display/PKC/Form+Configuration) > Copy a Form Template

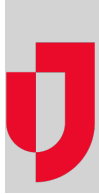

If you have the appropriate rights, you can copy an existing form to create a new one. After doing this, you can modify the form settings and questions to meet your needs.

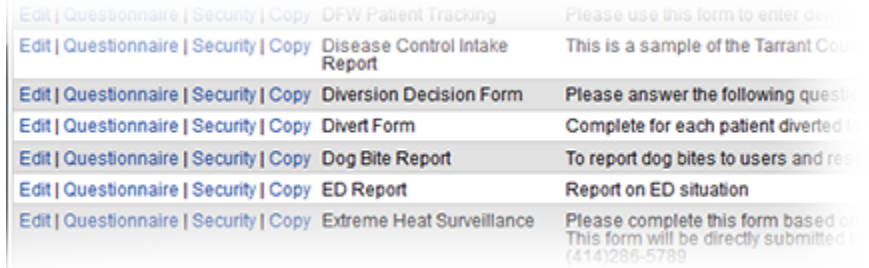

As with creating a template from scratch, the process of completing the template differs based on how the form is activated and how the completed form is to be delivered. For details, refer to [Create a Form Template](https://confluence.juvare.com/display/PKC/Create a Form Template).

## **To copy an existing template**

- 1. In the main menu, click **Form** and then click **Configure Forms**. The Form Configuration page opens.
- 2. Locate the form and, on that row, click **Copy**. The Create New Form Template page opens.
- 3. For **Title**, enter the name of the new form template.
- 4. For **Description**, enter details about when and/or why to use this form template.
- 5. Make additional changes as appropriate, depending on your activation and delivery selection. For assistance with this, see the linked instructions.
	- [One user activates and another completes the form](https://confluence.juvare.com/display/PKC/Create+a+Form+Template#CreateaFormTemplate-UserToActivate) (User initiate & Other To Fill Out)
	- [One user activates and completes the form](https://confluence.juvare.com/display/PKC/Create+a+Form+Template#CreateaFormTemplate-ActivateYourself) (User initiate & Fill Out Him/Herself)
	- [The system activates the form when certain status changes occur](https://confluence.juvare.com/display/PKC/Create+a+Form+Template#CreateaFormTemplate-StatusChange) (As Certain Status Changes)
	- [The system activates the form at predefined times](https://confluence.juvare.com/display/PKC/Create+a+Form+Template#CreateaFormTemplate-Predefined) (Pre-defined Shifts)
- 6. Click **Next** and select the appropriate options on the subsequent pages.